# **ECG CONTROL. РУКОВОДСТВО ПОЛЬЗОВАТЕЛЯ**

Компьютерная приставка **ECG Light** совместно с программой **ECGControl**  позволяет регистрировать электрокардиограмму в шести стандартных отведениях Эйнтховена, сохранять в виде файлов, распечатывать, а также проводить контурный анализ ЭКГ.

# **Разделы данного руководства:**

- **[Запись электрокардиограммы:](#page-1-0)**
	- **[Создание и сохранение рабочих файлов](#page-2-0)**
	- **[Подключение электродов](#page-2-1)**
	- **[Процесс записи кардиограммы](#page-3-0)**
	- **[Цифровая фильтрация](#page-4-0)**
- **[Просмотр ранее снятых кардиограмм:](#page-4-1)**
	- **[Открытие рабочих файлов](#page-4-2)**
	- **[Контурный анализ зарегистрированных сигналов](#page-5-0)**
	- **Сохранение [результатов анализа кардиограммы](#page-6-0)**
	- **[Анализ вариабельности сердечного ритма](#page-7-0)**
	- **[Просмотр кардиограммы](#page-8-0)**
	- **[Печать записи ЭКГ](#page-9-0)**
	- **[Экспорт записи в текстовый файл](#page-9-1)**

Прежде, чем приступить к работе с приставкой, необходимо установить программу **ECGControl** на ваш компьютер. Для этого запустите инсталляционный файл **ECG\_ControlSetup.exe**, в появившемся окне инсталлятора нажмите кнопку «**Далее»**. Укажите полный путь к директории (или оставьте предложенный вариант), где будут установлены файлы программы. В следующем окне предлагается создать ярлык на Рабочем столе и пункт в меню быстрого доступа. При нажатии кнопки «**Установить»**  начнется процесс установки продукта. Когда процесс будет завершен, появится диалоговое окно с предложением запустить программу **ECGControl** и установить драйвер для работы с устройством<sup>2</sup>. Нажмите кнопку **«Завершить»** для завершения установки.

# **Примечание**

*В связи с особенностями работы операционной системы, установка драйвера при инсталляции программы может не произойти. В этом случае воспользуйтесь ссылкой на инсталлятор драйвера в группе ECG Control в главном меню (Пуск—>Все программы— >ECG Control —>Инсталляция драйвера).*

При обновлении Ваши действия будут аналогичны выше описанным. Для обновления Вам необходимо скачать новую версию программы и установить еѐ на свой компьютер. При этом удалять старую версию **ECGControl** не нужно, это произойдѐт автоматически при установке обновленной. Отметим, что в программе **ECGControl 2.0** (и соответственно во всех более новых еѐ версиях) встроено информирование о появлении новой версии программы. Т.е., если появляется новая версия **ECGControl**, программа уведомит Вас об этом появлением новой строки меню "Доступна новая версия программы" (только при возможности еѐ выхода в просторы Интернета).

При **обновлении** драйвер устройства переустанавливать не нужно!

<sup>1</sup>Без компьютерной приставки программа позволяет работать в режиме просмотра, *т.е. проводить визуализацию и контурный анализ ранее снятых (с помощью устройства ECG Light) электрокардиограмм.*

# <sup>2</sup>*Драйвер необходимо устанавливать только при подключенной к компьютеру приставке ECG Light.*

### <span id="page-1-0"></span>**Запись электрокардиограммы**

Перед началом работы с USB кардиографом убедитесь в исправности приставки и корректной установке драйверов из комплекта поставки. Соедините устройство с компьютером через стандартный USB А-В кабель.

Если Вы планируете регистрировать кардиограмму у животного, обязательно выберите меню **«Настройки» - «Пациент» - «Иное животное».** В противном случае программа будет ошибаться в вычислении мгновенной ЧСС и параметров вариабельности сердечного ритма.

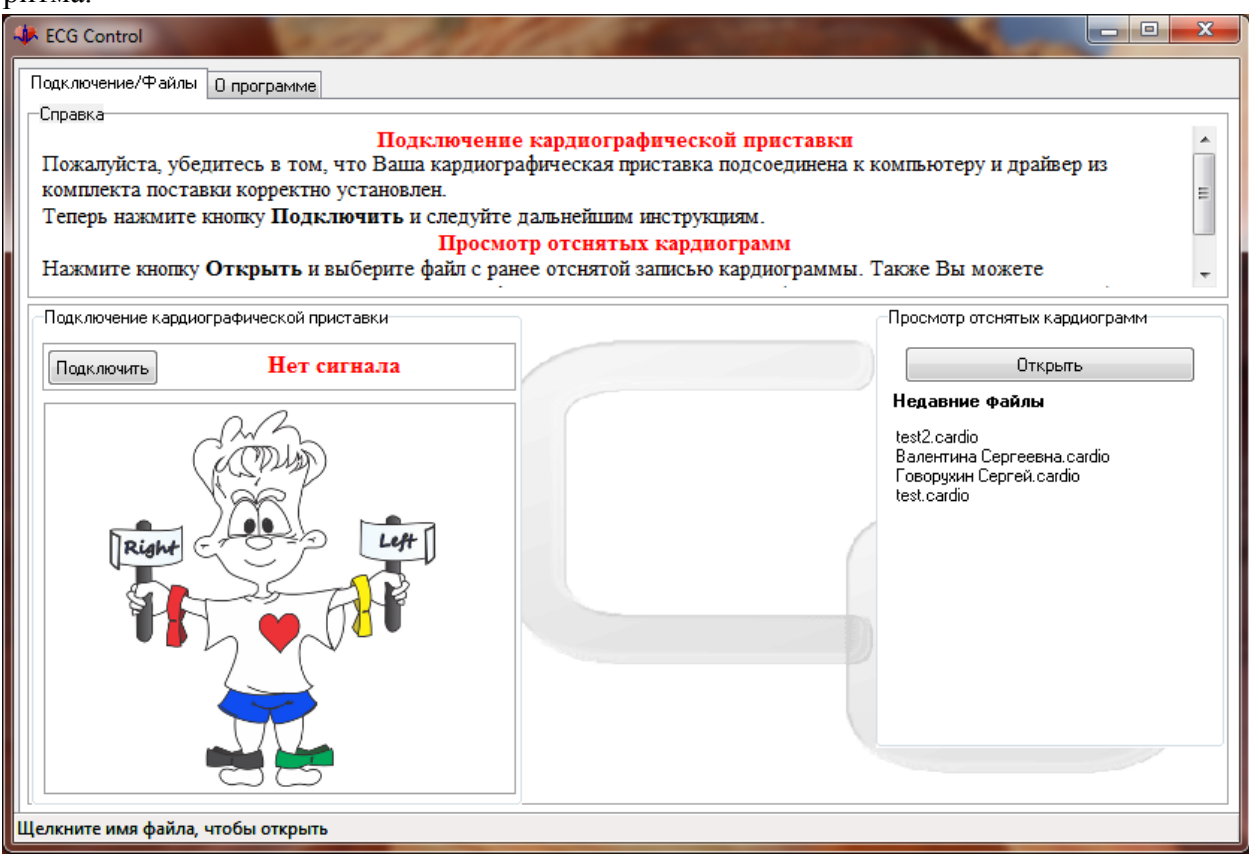

Рис.1 – Вид главного окна программы

При переключении режима вид главного окна программы поменяется (см. рис. 3) вместо человечка появится мышка :-) (в честь первой четвероногой пациентки, на которой испытали **наш** прибор **ECG Light**). Далее процесс регистрации кардиограмм у людей и четвероногих не отличается, поэтому описана процедура для человека (меняем в терминологии ноги и руки на передние и задние лапки (лапы) в ветеринарных случаях).

|                                                                                               | <b>ECG Control</b>                                                                                                    |  | <b>CV2</b> |               |                                 |  |
|-----------------------------------------------------------------------------------------------|----------------------------------------------------------------------------------------------------|--|------------|---------------|---------------------------------|--|
| Настройки Язык<br>Файл                                                                        |                                                                                                    |  |            |               |                                 |  |
| Hayand                                                                                        | Пациент                                                                                                    |  |            | Человек       |                                 |  |
| -Справ                                                                                        | Длительность ВСР                                                                                                    |  |            | Иное животное |                                 |  |
|                                                                                               | почение кардиографической приставки<br>Дополнительные входы<br>$\Gamma$ Iox<br>ја кардиографическая приставка подсоединена к компьютеру и драйвер из<br>Запись<br>KOM.<br>пен.<br>Теперь нажмите кнопку Подключить и следуйте дальнейшим инструкциям. |  |            |               |                                 |  |
| Просмотр отснятых кардиограмм                                                                 |                                                                                                    |  |            |               |                                 |  |
| Нажмите кнопку Открыть и выберите файл с ранее отснятой записью кардиограммы. Также Вы можете |                                                                                                    |  |            |               |                                 |  |
| -Подключение кардиографической приставки:                                                     |                                                                                                    |  |            |               | -Просмотр отснятых кардиограмм- |  |

Рис. 2 – Переключение режимов работы

Запустите приложение **ECG Control** и в главном его окне нажмите кнопку подключить. При успешном подключении устройства программа выдаст соответствующее сообщение - **Подключение установлено.**

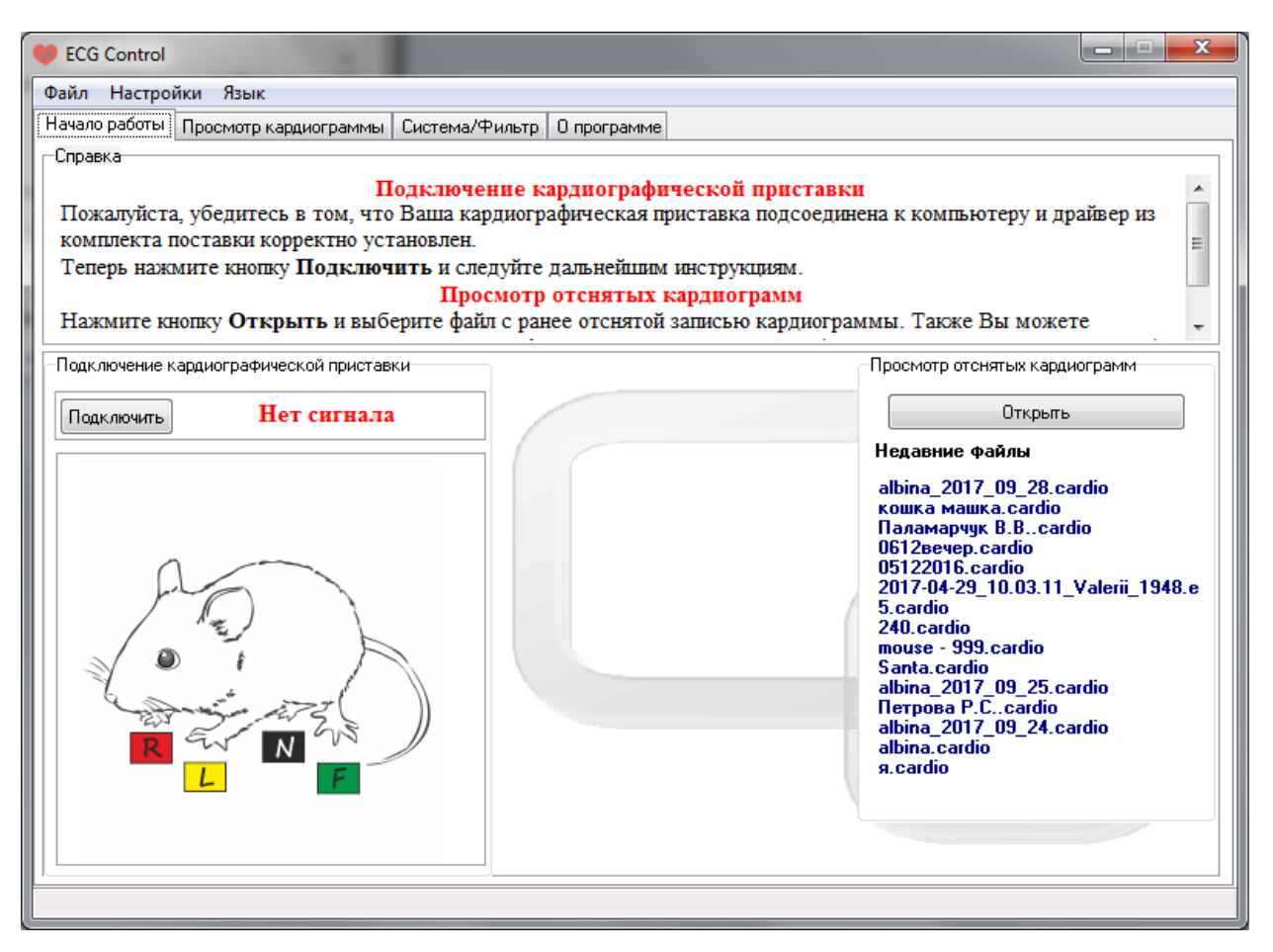

Рисунок 3 – Вид главного окна программы в режиме «неизвестного животного»

#### <span id="page-2-0"></span>**Создание и сохранение рабочих файлов**

Для создания рабочего файла перед началом записи заполните соответствующие поля ввода в окне программы и нажмите кнопку **«Сохранить»**. В открывшемся диалоговом окне укажите имя и выберите путь к файлу. Пожалуйста, убедитесь, что на выбранном диске будет достаточно свободного места (более 10 мегабайт), иначе программа не сможет записать кардиограмму. Отметим, что поля ввода «**Имя»** и «**Примечания»** Вы можете изменить в любой момент, все изменения будут автоматически учитываться.

#### <span id="page-2-1"></span>**Подключение электродов**

Кабели электродов необходимо подключить к кардиографической приставке. Разъемы (крокодилы) обозначены цветом, который соответствует цвету подключаемого электрода.

Электроды отведений подключите к конечностям в следующей последовательности:

- 1. **Черный (N)** к правой ноге 3. **Красный (R)** к правой руке
- 2. **Зеленый (F)** к левой ноге 4. **Желтый (L)** к левой руке

Для получения хорошего контакта с кожей следует смочить поверхность кожи под электродами водой. Об успешном подключении электродов программа проинформирует Вас соответствующим сообщением. Для записи качественной кардиограммы примите удобное положение и расслабьтесь (напряжение мышц – тремор – и непроизвольные движения приводят к артефактам регистрируемого сигнала). Нажмите кнопку **«Далее»**  или перейдите к закладке **Кардиограмма – Графики.**

<span id="page-3-0"></span>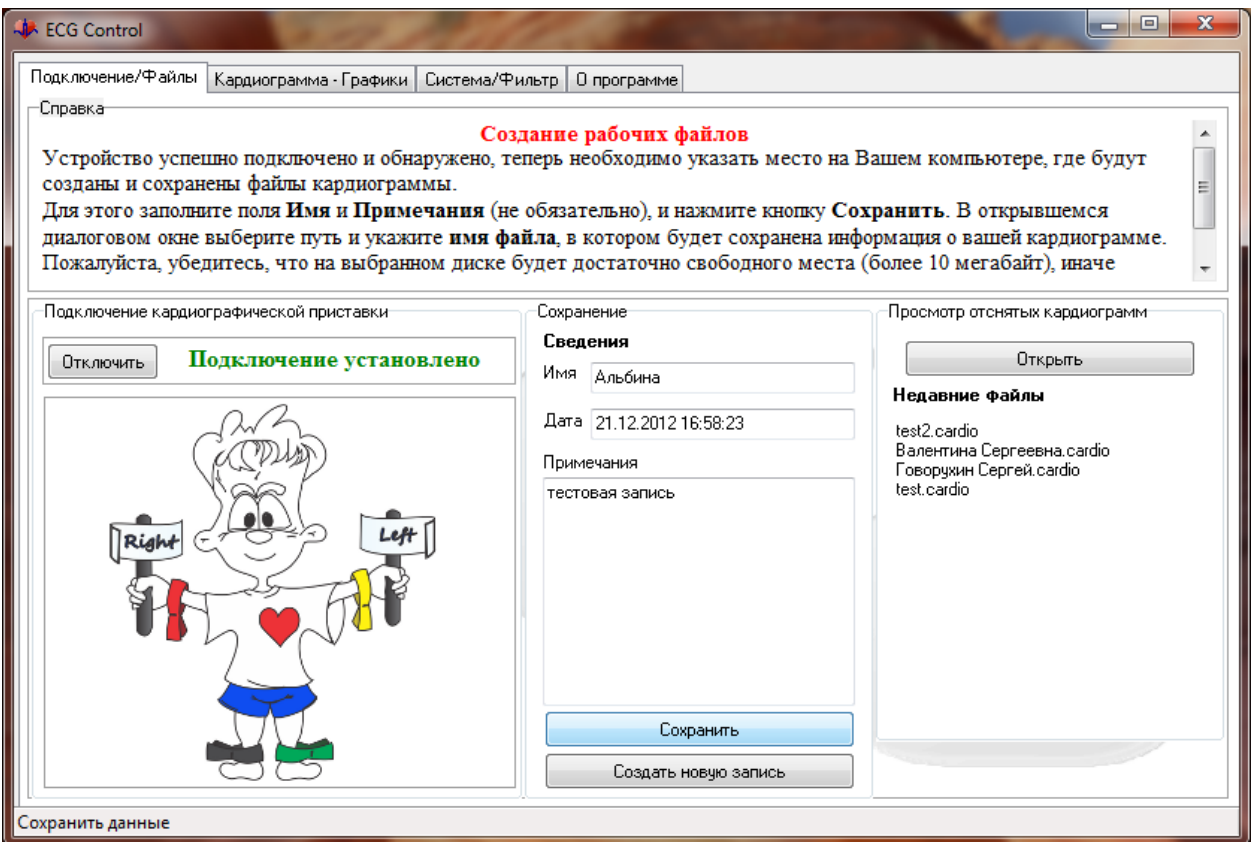

Рисунок 4 – Создание рабочих файлов

# **Процесс записи кардиограммы**

Программа начнёт регистрацию электрокардиограммы, при этом запись в файл производиться не будет (режим предварительного просмотра). Об этом будет сигнализировать надпись в окне **«Ожидание»**.

Выберите подходящий момент для записи кардиограммы и нажмите кнопку начала записи в верхней центральной части окна программы, показанную на рисунке. Начнется запись кардиограммы в заранее созданный файл. Если файл не был создан на момент начала записи, то программа попросит Вас указать имя нового файла и путь к нему.

Программа предоставляет возможность регулировки чувствительности и скорости развертки (для этого установите значения параметров развертки **Скорость** и **Размах** в соответствующих полях, управляя стрелочками).

Вы можете выбирать количество отображаемых во время записи отведений - от одного до всех шести. Учтите, что такая возможность избирательного отображения введена исключительно для удобства и на запись кардиограммы не влияет. Записаны в файл будут все шесть отведений по Эйнтховену. Для изменения отображения выберите интересующие Вас отведения из выпадающего списка в нижнем левом углу окна программы. В том же углу расположены элементы управления (цветовые панели), предназначенные для изменения цвета сетки и линии кардиограммы.

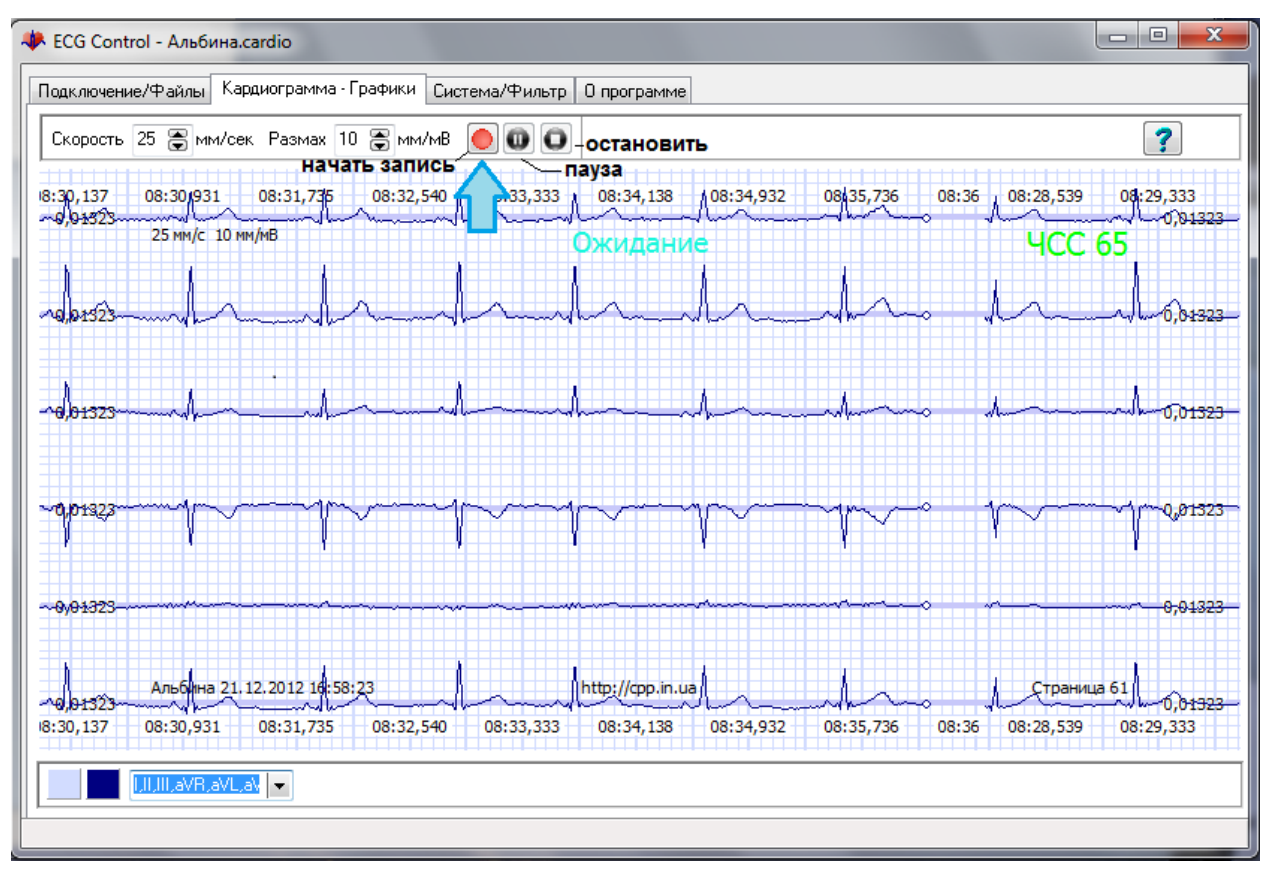

Рисунок 5 – Запись кардиограммы

Для приостановки записи нажмите кнопку **«Пауза»** (находится по соседству с кнопкой начала записи). Для продолжения записи необходимо повторно нажать кнопку **«Пауза»**. Для прекращения записи нажмите кнопку **«Остановить»**. При повторной записи в один файл предыдущая запись будет удалена и программа уведомит Вас об этом.

# <span id="page-4-0"></span>**Цифровая фильтрация**

При необходимости, Вы можете самостоятельно настроить цифровую фильтрацию сигнала (причѐм, менять режим фильтрации вы можете в процессе записи кардиограммы). Для этого перейдите на вкладку **«Система/Фильтр»**. Для продвинутых пользователей программа **ECG Control** предоставляет три режима фильтрации: стандартный фильтр с подавлением помехи 50 Гц и еѐ высших гармоник, ультра-фильтрация с полосой пропускания до 30 Гц и режим без цифровой фильтрации.

**Внимание!** *Не используйте режим фильтрации «Ультра» при записи кардиограмм для дальнейшей расшифровки и диагностики. Данный фильтр является не стандартным для контурного анализа ЭКГ, и искажает (хоть и незначительно) еѐ форму. Этот фильтр устанавливайте исключительно в случае высокого уровня помех, для ознакомительных целей или в случае необходимости сделать демонстрационное изображение ЭКГ (как идеальной кардиограммы).*

# <span id="page-4-2"></span><span id="page-4-1"></span>**Просмотр ранее снятых кардиограмм: Открытие рабочих файлов**

Для просмотра ранее записанной кардиограммы нажмите кнопку **«Открыть»** в соответствующем поле окна программы. В открывшемся диалоговом окне выберите нужный файл и жмите кнопку **«Открыть»**. Вы также можете воспользоваться списком недавно сохраненных файлов для быстрого доступа (находится ниже

кнопки «**Открыть**»). Для открытия такого файла щелкните по его имени в списке. При этом программа уведомит Вас о смене режима работы с записи на просмотр. Смело жмите «Да», после чего нажмите кнопку «Далее».

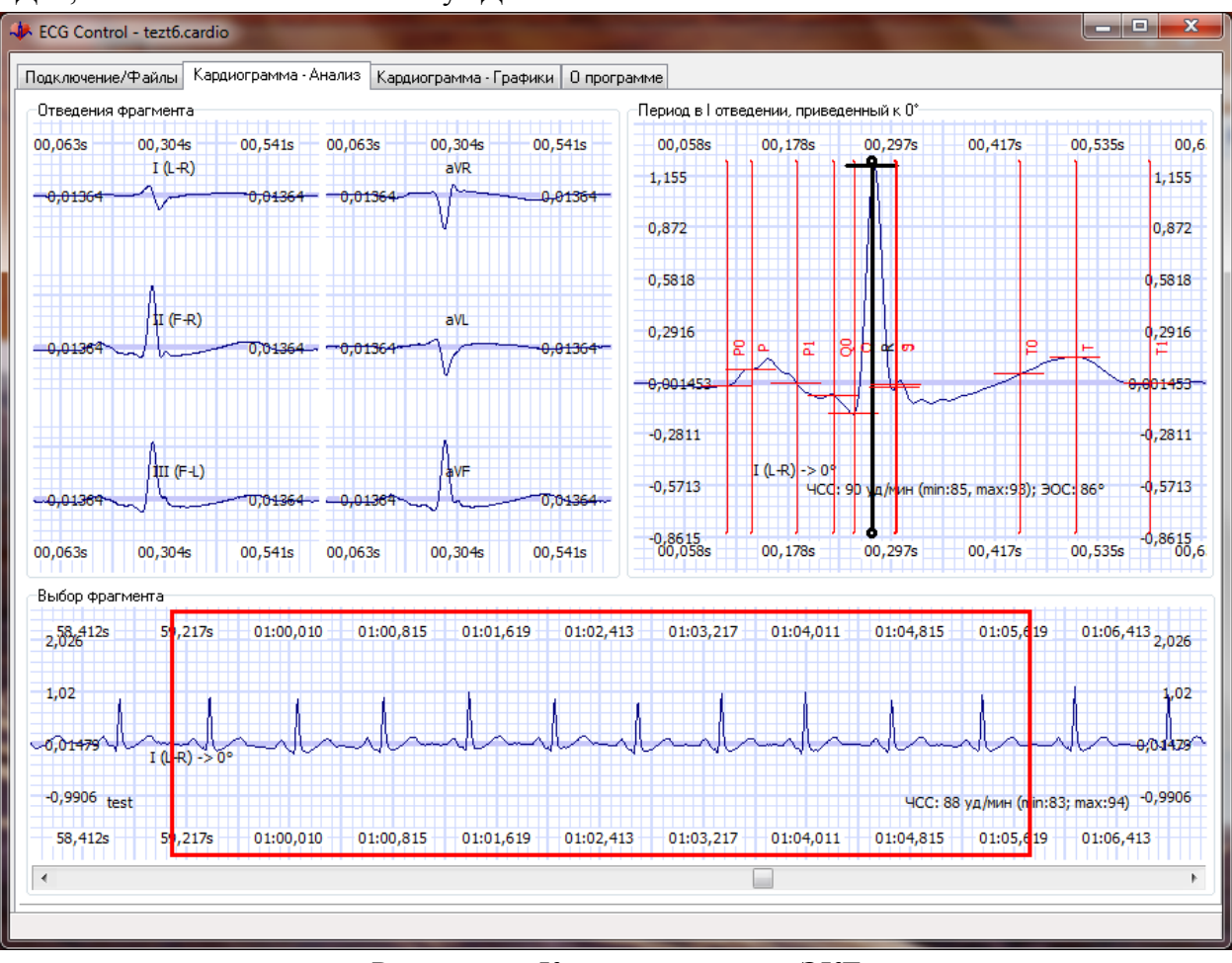

Рисунок 6 - Контурный анализ ЭКГ

# <span id="page-5-0"></span>Контурный анализ зарегистрированных кардиосигналов

Вы автоматически попадете на закладку Кардиограмма - Анализ. Программа позволяет проводить контурный анализ, который заключается в измерении временных интервалов и амплитуд элементов кардиограммы, с последующей постановкой диагностических заключений, исходя из обнаруженных отклонений измеренных величин от нормы. Учтите, что контурный анализ удобнее проводить в полноэкранном режиме. В области Отведения фрагмента окна программы отображается период электрокардиограммы, усредненный по выбранному фрагменту, в трех стандартных (I,II,III) и трех усиленных отведениях (aVR, aVL, aVF). В области Период в I отведении, приведенный к 0 градусов - в удобной для зрительной оценки форме один период записи работы сердца, полученный путем вычисления по всем периодам выделенного фрагмента.

Чтобы выбрать необходимый участок записи кардиограммы для расшифровки используйте полосу прокрутки внизу главного окна программы в области Выбор фрагмента. Для уточнения границ выбранного фрагмента используйте красный прямоугольник выделения. Удерживая левую кнопку мыши и перемещая её курсор влево или вправо, Вы можете передвигать область выделения. Чтобы изменить длительность фрагмента выполните те же действия, только удерживая правую кнопку мыши вместо левой

**ВНИМАНИЕ!** Выделенный красным прямоугольником фрагмент должен начинаться и заканчиваться строго на изолинии! В противном случае программа неправильно расположит маркеры зубцов и неправильно рассчитает амплитудно-временные параметры сигнала (интерпретация тоже будет неправильная, соответственно). Обратите внимание на расположение маркеров в области **Период в I отведении, приведенный к 0 градусов,**  даже при правильном выборе фрагмента, программа может ошибиться в их расстановке.

- **Р0 - начало волны Р**
- **Р - пик волны Р**
- **Р1 - конец волны Р;**
- **Q0 - точка перегиба между изолинией и зубцом Q**
- **Q - пик зубца Q**
- **R - пик зубца R**
- **S - пик зубца S**
- **J - точка между зубцом S и изолинией**
- **T0 - начало волны T**
- **T - пик волны T**
- **T1 - конец волны T**

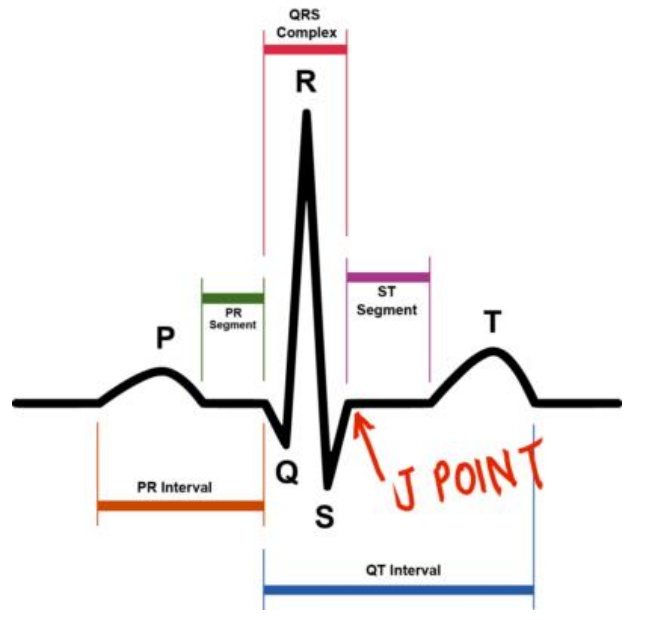

Поправьте расположение маркеров,

захватив левой кнопкой мышки\*, если это необходимо и только после этого изучайте/распечатывайте окно результатов контурного анализа.

Прежде, чем ругать программу и разработчиков, пожалуйста, убедитесь, что Вы провели контурный анализ, согласно инструкции. Да и после этого ругать не обязательно. Просто напишите о возникших проблемах на нашу электронную почту [albina.pavlenko.90@gmail.com.](mailto:albina.pavlenko.90@gmail.com) Мы обязательно Вам поможем.

\*Вы можете корректировать расположение маркеров самостоятельно манипуляциями мыши. Для установки маркера зубца наведите указателем мыши на интересующий Вас маркер. Он выделится чѐрным цветом, после чего, зажав левую кнопку мыши, переместите маркер в нужное место. После явного указания месторасположения маркера он будет закреплѐн, и при перемещении выделенного фрагмента останется на месте. Для того, чтобы вернуть автоматическое определение маркеров зубцов кардиограммы нажмите в области **Период в I отведении, приведенный к 0 градусов** правой кнопкой мыши и выберите **«Расставить маркеры автоматически»**.

### <span id="page-6-0"></span>**Сохранение результатов анализа кардиограммы**

Во вспомогательном окне **Контурный анализ** (вкладка **Результат контурного анализа**) отображаются численные данные по контурному анализу - представленные в виде таблицы значения временных интервалов элементов кардиограммы и амплитудные параметры во всех отведениях кардиосигнала. Также даны автоматически составленные пояснения к расшифровке и вероятные заболевания. Распечатать графики выбранного фрагмента и результаты контурного анализа на принтере можно, нажав на кнопку **Распечатать** внизу данного окна. Нажав кнопку **Настроить принтер**, вы можете настроить параметры печати в появившемся диалоговом окне. Учтите, что для печати графиков (шести кардиографических отведений и периода, приведенного к нулю градусов) и интерпретации контурного анализа понадобится два листа чистой бумаги.

Отчёт по результатам контурного анализа представлен в формате **.rtf**, поэтому сохранить данные в электронном виде вы можете путём простого копирования содержимого отчёта в окно любого текстового редактора, например MS Word. Для этого нажимаем комбинацию Ctrl+А, выделяя тем самым содержимое отчёта по контурному анализу, открываем MS Word, вставляем данные из буфера Ctrl+V в редактор и сохраняем в файл.

Вы можете просмотреть и самостоятельно изменить или добавить новые интерпретации отклонений, воспользовавшись специальной закладкой программы Контурный анализ -Матрица диагнозов, которая становится доступной после нажатия на кнопку !. расположенную в правом нижнем углу страницы Результаты контурного анализа.

### Примечание:

При работе с инструментом Контурный анализ - Матрица диагнозов учтите, что число 0 служит для указания игнорируемого параметра. Чтобы задать число 0 как значение, принимаемое во внимание, укажите сколь угодно малое ненулевое значение, например, 0,001.

<span id="page-7-0"></span>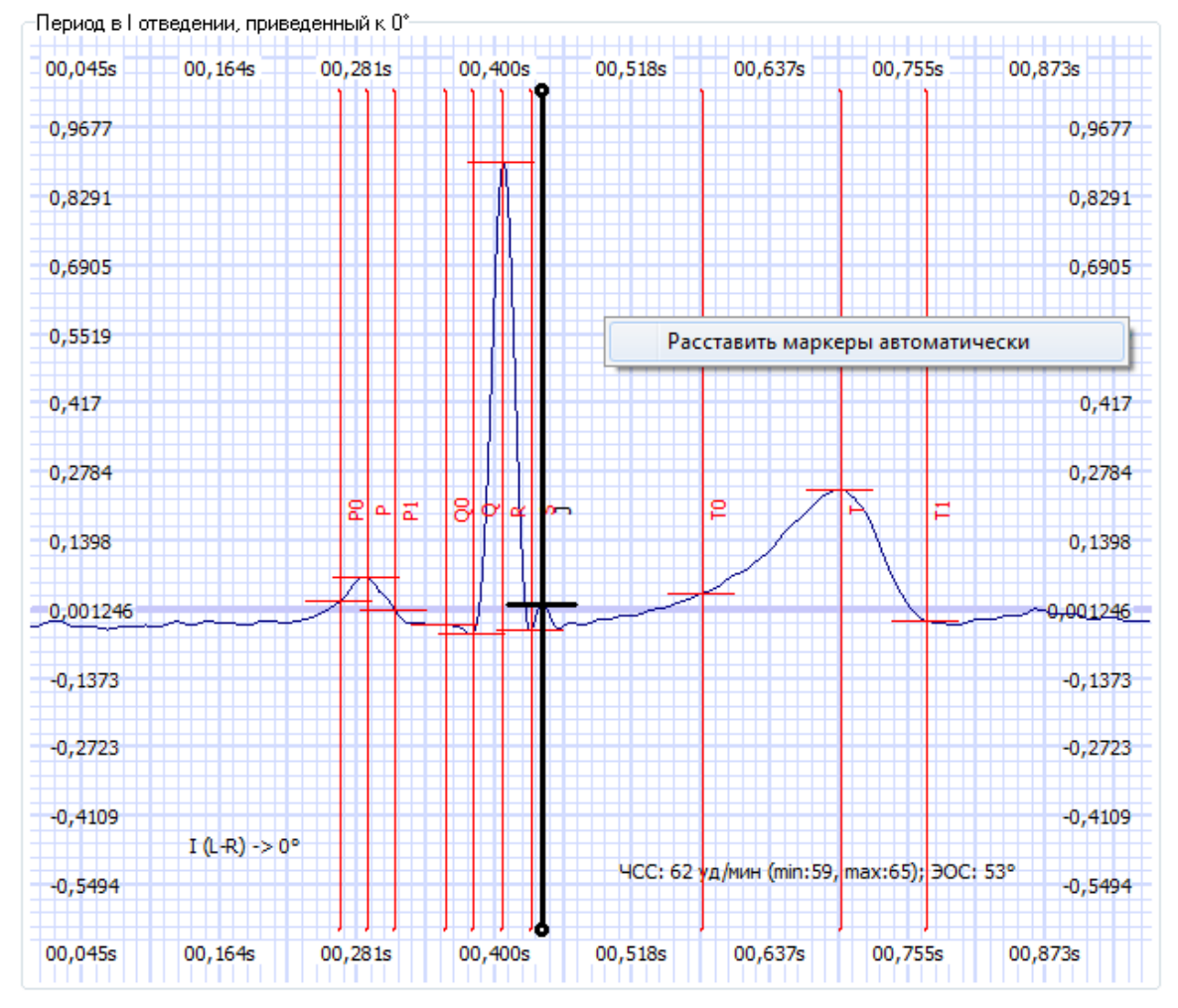

Рисунок 7 – Вид фрагмента ЭКГ с расставленными маркетами

### Анализ вариабельности сердечного ритма

С помощью анализа ВСР можно сделать объективное заключение о функциональном состоянии организма вцелом. Метод основан на сборе и обработке статистической информации о мгновенных значения ЧСС (или длительности кардиоинтервалов). Учтите, что результаты анализа ВСР нельзя принимать во внимание пациентам с

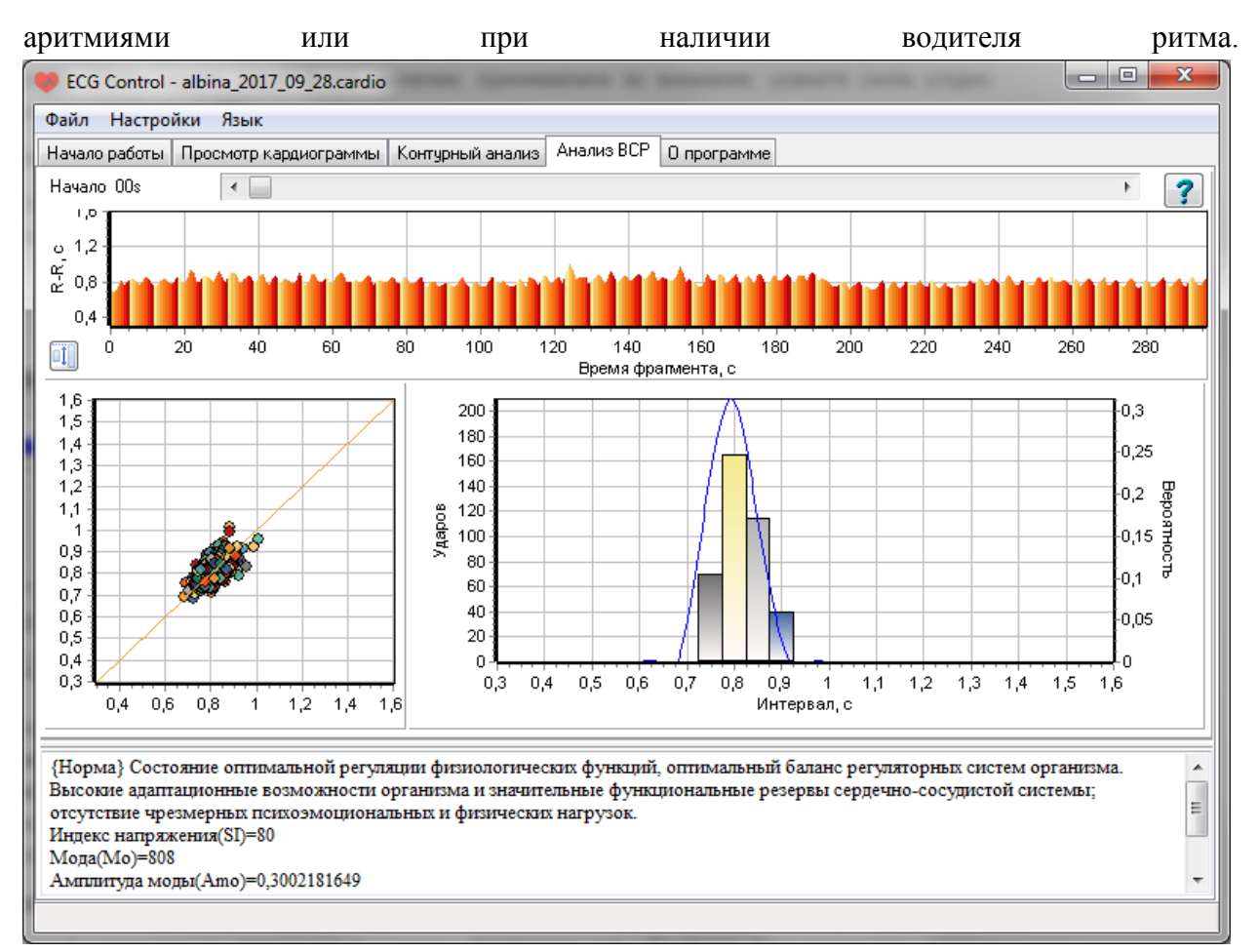

Рисунок 8 – Анализ вариабельности сердечного ритма

Чтобы воспользоваться диагностикой по ВСР, необходимо записать кардиограмму длительностью не менее 5 минут. Для анализа автоматически отбираются 300 кардиоинтервалов, начиная с выбираемого пользователем момента. Если количество кардиоинтервалов меньше, невозможно сравнивать получаемые статистические результаты или полагаться на автоматические диагностические заключения. Выбор начала анализируемого фрагмента записи можно произвести либо на странице интерфейса программы **Просмотр кардиограммы**, либо непосредственно на странице **Анализ ВСР** с помощью ползунка, расположенного в еѐ верхней части. На странице **Анализ ВСР** в графическом виде представлены: кардиоинтервалограмма (**ритмограмма**), **скатерограмма** и **гистограмма ВСР**, а также аппроксимированное непрерывное распределение вероятностей кардиоинтервалов. Внизу страницы находится текстовое поле, в которое программа выводит словесное описание результатов автоматической диагностики, а также некоторые наиболее важные статистические параметры.

### <span id="page-8-0"></span>**Просмотр записи кардиограммы**

Для просмотра записанной кардиограммы перейдите на закладку **Кардиограмма – Графики**. Просматривайте запись путѐм «таскания», зажав левую кнопку мыши (при этом курсор мыши будет не в виде стрелки, а в виде руки) либо используйте полосу прокрутки внизу окна программы.

Как и в случае записи кардиограммы, для изменения цвета линий сетки (миллиметровки) и линии кардиограммы кликните левой кнопкой мыши на соответствующем цветовое поле в левом нижнем углу окна программы, выберите желаемый цвет в открывшемся окне и нажмите **OK**.

При просмотре Вы, также как и при записи, можете изменять масштаб просматриваемых графиков, подбирая скорость развертки и размах в соответствующих полях вверху окна программы, управляя стрелочками.

### <span id="page-9-0"></span>**Печать записи кардиограммы**

Вы можете распечатать любой фрагмент записанной кардиограммы. Для этого укажите желаемую длительность фрагмента (по умолчанию установлено **0 минут 5 секунд**, начиная с текущей страницы – см. выше) и нажмите кнопку **Печать**. Кардиограмма выводится на печать с такими же параметрами (Скорость, Размах, цвета линий), как и на экран монитора. При нажатии на кнопку **Принтер…** откроется диалоговое окно, в котором проводится настройка параметров печати.

#### **Примечание:**

В случае если Вы не видите кнопок Принтер… и Печатать, значит в системе не обнаружено ни одного доступного принтера.

Если по ходу работы с программой возникли трудности или вопросы, Вы можете воспользоваться встроенными справками и подсказками.

#### <span id="page-9-1"></span>**Экспорт записи в текстовый файл**

**ECG Control** позволяет экспортировать фрагменты Ваших записей в текстовом формате, удобном для дальнейшей обработки с помощью Ваших любимых табличных процессоров, собственных программ либо средств автоматизации математических вычислений. В режиме просмотра кардиограммы (закладка **Кардиограмма-Графики**) кликните правой кнопкой мышки в области графиков для вызова контекстного меню. Выберите пункт **Экспортировать в текстовый файл**, и укажите необходимые параметры в появившемся окне экспорта кардиограммы.

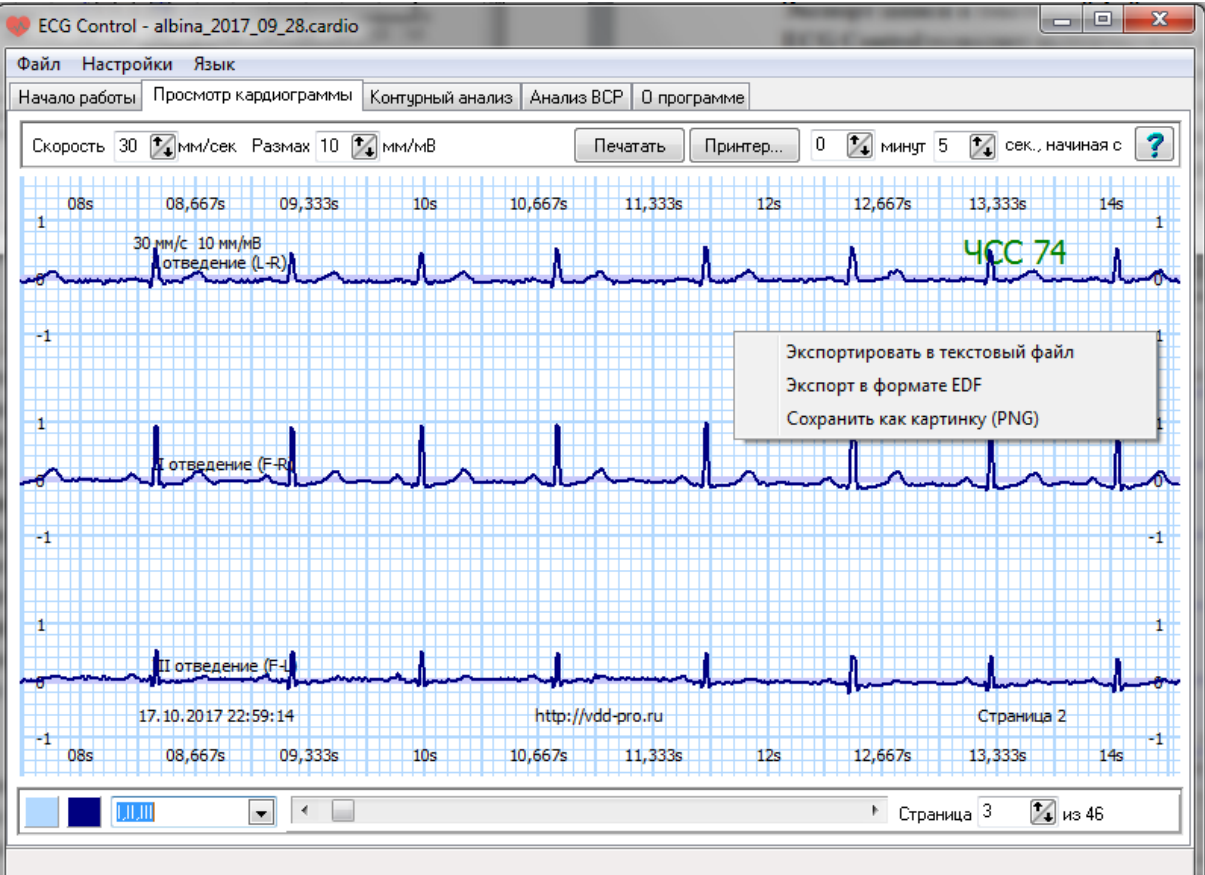

Рисунок 9 – Экспорт кардиограммы

Установите желаемую частоту дискретизации, время начала и окончания экспортируемого фрагмента, разделитель значений (по умолчанию — пробел), и нажмите кнопку **Экспортировать**. Выберите расположение результирующего файла и укажите его имя; дождитесь окончания процесса экспорта. В результате в текстовом файле с указанной частотой дискретизации будут записаны значения потенциалов по всем отведениям.

Каждое отведение занимает одну строку, значения потенциала выражены в микровольтах, и разделены указанным Вами разделителем.

Для выхода из программы нажмите крестик в правом верхнем углу окна.